#### FINDING A CASE

- After logging in, click **Find Case** on the left sidebar.
- 2. You can search for a case by entering <u>one</u> of several case details, such as Case# or Last Name. However, entering more than one detail will narrow your search results.
- 3. After entering the case detail(s), click the **Find Case** button.
- 4. A list of cases that meet the search criteria appear. Select the appropriate Case ID number.

# **PRINTING A CASE**

- If the case is not open, click the Welcome option on the left sidebar, and then select the Case ID number from the list.
- 2. Click **View Case** (<u>not Edit Case</u>) from the **Actions Menu** on the RIGHT sidebar.
- 3. The **DC Form** tab should be displayed (if not click it now).
- 4. Edit your Printer Settings:
  - a. Click **File** on the top menu bar.
  - b. Click Page Setup.
  - c. Change the paper size to Legal.
  - d. Delete any text in the **Header/Footer** fields.
  - e. Change all **Margin** settings to **0.166**
  - f. Click **OK** on the Page Setup screen.
- 5. Click **Printer Friendly Version** button.
- 6. Select your printer from the Print screen and load Legal size paper into your printer.
- 7. Click **Print** button in the Print window. The Death Certificate Abstract form will print.

# **ACTIONS MENU**

The **Actions Menu** appears on the RIGHT sidebar when a case is open. Available actions appear in bold, blue text. Disabled actions appear in plain black text.

#### **View Case**

Use the **View Case** function to review and/or print the details of a case that is already certified. Use **View Case** instead of the Edit Case function. If you use the Edit Case function, you may have to recertify the case.

#### Take Case

Allows the facility to obtain ownership of a case.

#### **Edit Case**

Use the Edit Case function to revise or add information to the death certificate.

#### **Change Case Information**

Allows the user to edit the **Medical Records Number** and **Organ Donor Network Notified** fields.

# **Manage Involvement**

This option allows the user to designate a physician to the case as well as assign it to a funeral home.

#### **Drop to Paper**

This option should not be used unless the medical entity has verified with or been advised by the funeral home that they are not registered in the EDRS.

#### **Release Case**

Select when the facility wants to relinquish ownership of a case.

#### **Abandon Case**

This function is useful in situations where a duplicate case was entered into the EDRS or a case was started in error. Abandoning the case will <u>permanently lock</u> the case, preventing it from future access. A user can **View** an abandoned case but <u>no other Actions</u> can be performed.

# ONLINE HELP AND SUPPORT

Online help and support is available for users of the NJ-EDRS system. Online help is designed to walk you through a step-by-step process for the help you request.

# **General Information:**

- 1. Click **Welcome** on the left sidebar.
- 2. Click **Help** located at the bottom of the screen to the right.
- 3. Select a topic with a **Page** icon on the left sidebar for specific instructions.
- 4. Items with a **Book** icon contain additional pages related to the topic.

#### **Tutorials**:

NJ-EDRS has several visual tutorials to provide a step-by-step visual and audio guide for EDRS help. Ensure your speakers are on:

- 1. With the **Help** screen open, double click the **Tutorials Book** (the last book listed) on the left.
- 2. Click the Tutorial sub-topic you wish to view
- 3. On the right-hand portion of the screen click the **View Tutorial** link for this topic.
- 4. You can rewind, fast forward, etc by using the controls located at the bottom of the tutorial window.
- 5. Click the **X** in the upper right hand corner of the tutorial window to close the tutorial.
- 6. You can view another tutorial by clicking it or click the **X** in the upper right hand corner of the Help window to close Help.

# 24 HOUR EDRS HELP DESK

Users of EDRS should direct all questions to the 24 hour-a-day help desk operated by the NJ Department of Health and Senior Services:

By phone: 866-668-3788 or By email: helpdesk@doh.state.nj.us

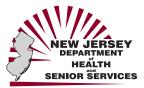

# State of New Jersey Electronic Death Registration System

# Quick Reference Guide for Medical Facilities, Long Term Care, Hospice and Nursing Homes

Updated November 1, 2007

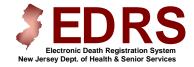

https://edrs.nj.gov

Prepared by the New Jersey Bureau of Vital Statistics and the Center for Health Statistics. © Copyright 2007

# **EDRS Sign-In**

- 1. Open your Internet Web Browser.
- 2. Type the EDRS web address, <a href="https://edrs.nj.gov">https://edrs.nj.gov</a> into the Address field and press **Enter**.
- 3. Move to **User Name** and type in your User ID.
- 4. Move to **Password** and type in your Password.
- 5. Click the **Sign on** button.
- 6. The EDRS WELCOME screen will appear.

# THE WELCOME SCREEN

#### **EDRS Menu:**

Select a menu option from the EDRS Welcome Menu on the left sidebar. The Menu options that are available depend on the type of User ID.

#### To Do:

Active Cases in EDRS will list in the To Do section at the top of the Welcome screen and display a Status and Action to be taken. Click on the Case ID number to open the Case.

# **Recently Accessed Cases:**

Cases that were recently worked on, but do not have a To Do item appear in Recently Accessed Cases list.

#### **USER INFORMATION**

Upper Right hand corner displays User Name and Facility.

Footer Information: Located at the bottom of the screen:

- **About EDRS** Mission Statement
- Forms Access to Medical Facility
  worksheet Instructions for completing the
  Death Certificate, Single Page Death
  Certificate for Medical Certifier Fax Hybrid.
- **Help** See the section on the back page of this guide.

# **CREATING A CASE**

- 1. Click on **Create Case**. [Use the Tab key to move from field to field].
- Move to **First Name** and type the deceased's first name.
- 3. Move to **Middle Name** and complete accordingly.
- 4. Move to **Last Name** and complete accordingly.
- 5. Click the down arrow next to **Suffix**, if applicable, to select the appropriate suffix.
- 6. Click the down arrow next to **Sex**, and select either Male, Female, or Unknown.
- 7. Move to **Date of Death** and type the <u>four-digit</u> year in which the death occurred. Click the down arrow next to **Month** and **Day** to select the correct month and day of death.
- 8. Click the down arrow next to **Place of Death**, and select the appropriate choice.
  - a. If Place of Death is a medical facility, Click to Select the Facility:
    - Click the down arrow next to
       County. Select the county name.
    - Select the appropriate facility from the list or if not listed, select
       Unlisted facility and complete all fields.
    - You will be returned to the previous screen and the facility information will be listed. If incorrect, click the link to Change the Place of Death Facility.
  - b. If Place of Death occurred in the Decedent's Home, enter the home address, and select the County and Municipality name.
  - c. If Place of Death is not listed, select **Other.** 
    - Enter the Location Type, and the location Address.
    - Select the appropriate County Name and Municipality.
- 9. Click Submit.

# ENTERING MEDICAL INFORMATION

After creating a new case, the **Medical Info** screen will appear. Begin entering the case details as outlined below. For an <u>existing case</u>, go to the **Welcome** menu, and click on the **Case ID** number from the list OR click **Find Case** and enter the Case# and/or other primary case information. Once a case is open, select **Edit Case** from the RIGHT sidebar.

#### Medical Info tab.

- 1. Enter the **Name** from the medical records (or leave blank if same as name entered). Enter **Sex** and **Date of Death**.
- 2. Select the correct **Modifier** for the <u>Date</u> of Death.
- 3. Enter the **Time of Death.** Select AM or PM, and the appropriate **Modifier**.
- 4. Confirm whether **ME was contacted** by selecting either YES or NO.
- 5 Place of Death. Select appropriate place of death from drop-down menu. If necessary, click Change the Place of Death Facility to update facility name, address, and municipality.
- 6 Additional Information. (These fields are not required by the EDRS but maybe required by the facility). Enter Medical Records Number, and select appropriate Organ Donor response.
- 7 Click Save.

### **Pronouncement** tab:

- If pronouncement information is available, enter the **Date** and **Time Pronounced**. If unknown, select the checkbox, **Pronouncement information not available**.
- To automatically enter the Name and License Number of the Pronouncer, click the Look up button. A listing of all pronouncers will appear. Select the correct name.
- 3. Enter the **Date Signed**.
- 4. If pronouncer is unknown, select the checkbox, **Pronouncer information not provided or incomplete**.
- 5. Click Save.

# ENTERING MEDICAL INFORMATION (CONT'D)

## Cause of Death tab:

- 1. **Line A.** Enter final disease or condition resulting in death and the appropriate Interval between onset and death.
- 2. **Lines B-D.** List conditions that lead to the cause of death listed in Line A as well as the appropriate Interval. Enter the UNDERLYING CAUSE (disease or injury that initiated the events resulting in death) LAST.
- 3. Enter any **Other Significant Conditions** related to the death.
- You must indicate if there was an Autopsy Performed, and if Findings Used.
- 5. **Manner of Death**. Select Manner of Death, whether decedent had Diabetes, if Tobacco contributed to death, and State of Pregnancy, if applicable.
- 6. Click Save.

#### Notes tab:

You may elect to enter notes about the case. These notes can be viewed by anyone who accesses the case.

- Click the Add Note button, and enter pertinent information in your own words.
- 2. Click Save.

# SAVING A CASE

Medical Information entered is saved to the system on a screen-by-screen basis when the **Save** button is pressed. If you enter medical information, but move to another screen without pressing **Save** first, that information will be lost.

**Note**: If the case has not been entered and certified by the medical certifier, then the medical certifier must log in, review the case and electronically sign/certify the death certificate.